# Introduction to Academic Skills (Education)  $2015/16$

Learning Services

edgehill.ac.uk/ls **b** blogs.edgehill.ac.uk/ls **EHULearnService E** EHULearnService

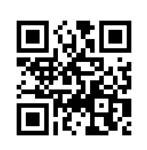

# **Contents**

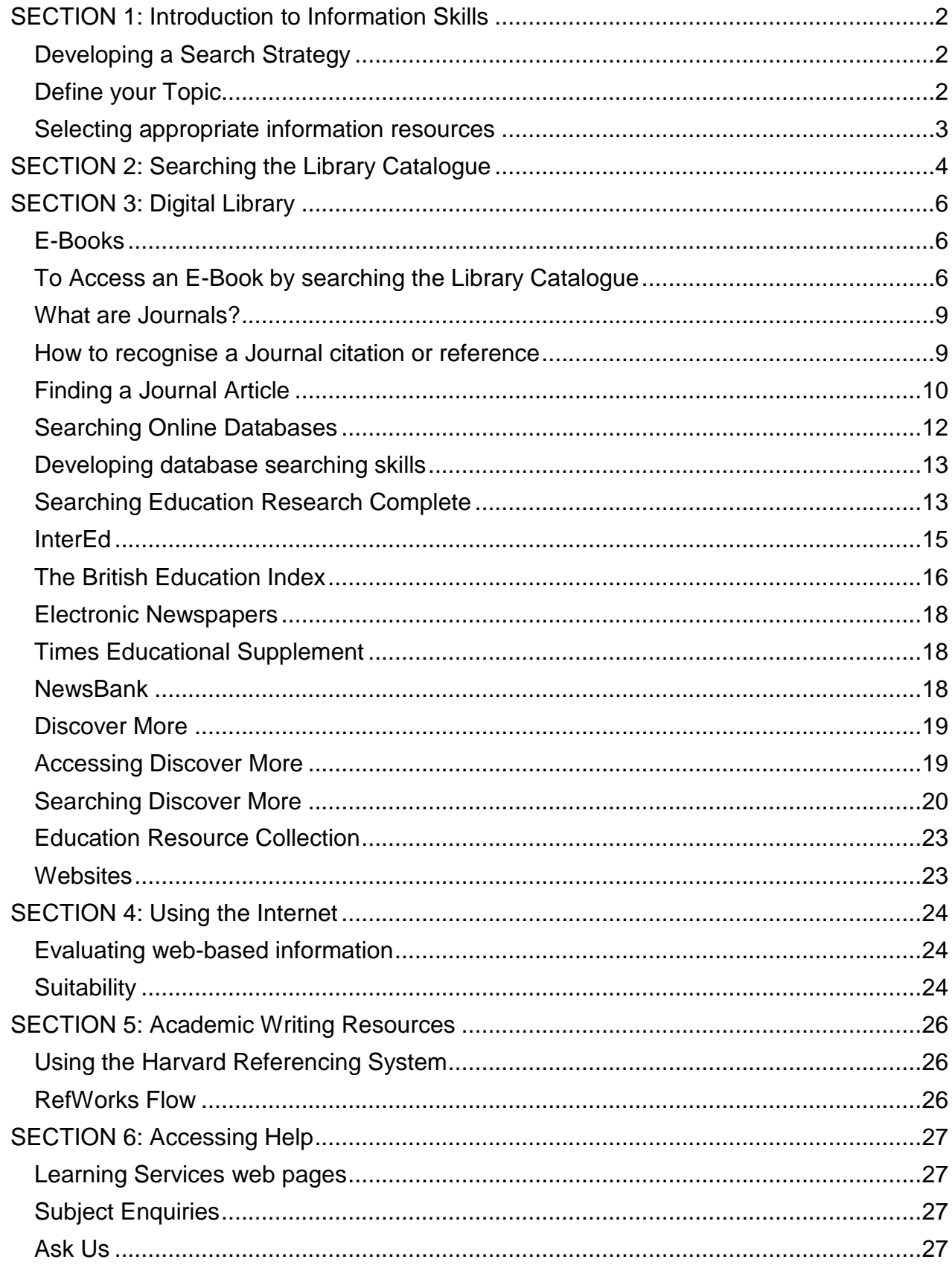

# **SECTION 1: Introduction to Information Skills**

<span id="page-2-0"></span>The term 'Information skills' in higher education refers to the process of searching for good quality information that is suitable for using in an academic context. With the vast amount of information accessible online, it can be difficult to know where to start your research. Developing your information skills will enable you to find relevant information using reliable sources.

# <span id="page-2-1"></span>**Developing a Search Strategy**

Developing a search strategy is simply about planning how you will find information on the subject that you wish to research. Much of the planning, such as deciding what it is you need to search for and what you need to exclude, can be done before starting to search online.

## <span id="page-2-2"></span>**Define your Topic**

Before searching the Library Catalogue or any database of information it is best to break your topic down into its *key concepts* e.g. Special Educational Needs*.* From these key concepts you should be able to identify other words that have an association with the concepts you have identified. These are the *key words*. See below an example of an assignment title broken down into key concepts.

#### *Explore some barriers to learning faced by pupils with Special Educational Needs (SEN) in your chosen setting*

Using **secondary education** as a chosen setting, this table shows an example of a selection of key words and phrases that could be associated with the above key concepts however it is not an exhaustive list.

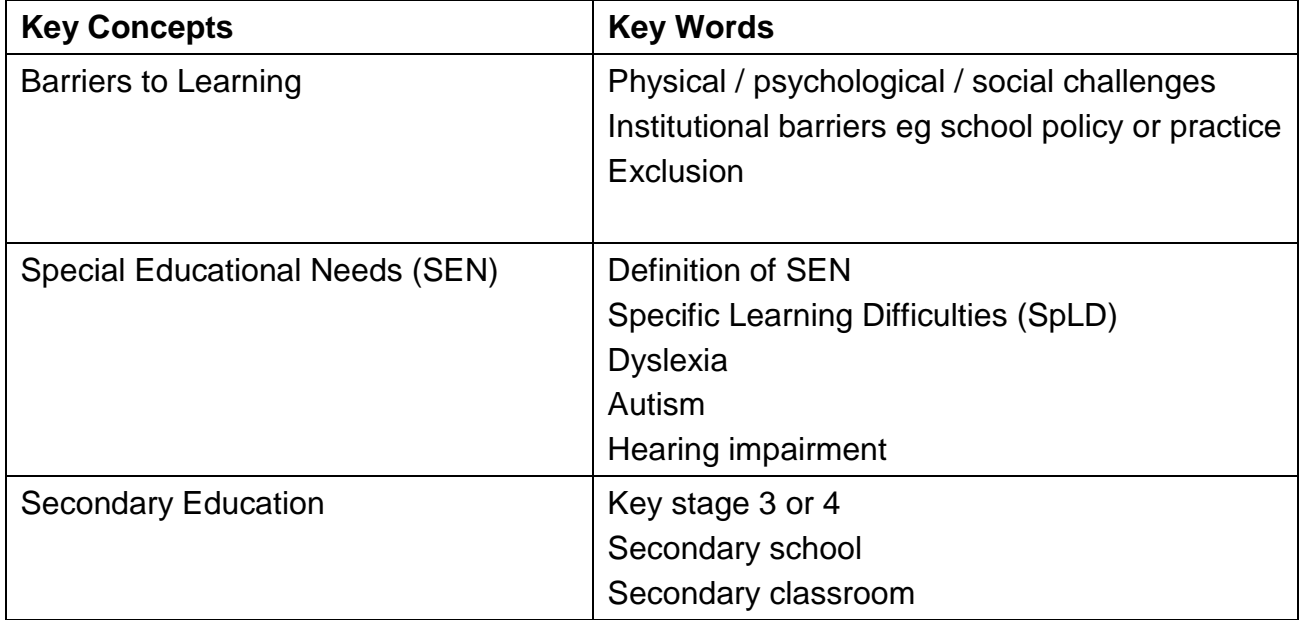

Consult a *subject dictionary or encyclopaedia* if you are unsure about the meanings of particular concepts or keywords. Subject dictionaries and encyclopaedias are more comprehensive than general dictionaries or encyclopaedias. A *thesaurus* is a useful source of alternative terminology if you experience difficulty thinking of keywords. There are links to electronic encyclopaedia, dictionaries and thesauri from the Library Catalogue. Examples are: **Oxford English Dictionary, Oxford Reference Online and Credo Reference.**

When planning your search strategy, it may be useful to consider the scope and purpose of your research to decide how narrow or broad your search strategy should be.

#### **Narrow your research by asking:**

- What specific time period do I want to cover?
- Is there a geographic region or country I want to focus on?
- Is there a particular aspect I want to focus on? E.g. **Dyslexia** as an aspect of **Special Educational Needs**.

#### **Broaden your research by asking:**

- What broader terms can I use to describe my topic? Broader terms are more general terms e.g. to reverse the example above, if your topic is **Dyslexia** then **Special Educational Needs** is an example of a more general term.
- What other issues are involved in the topic I am researching? Using the **Special Educational Needs** example, would it be helpful to look at **specific learning difficulties, inclusive education** and **disability.**
- Can I widen my research to cover other countries and regions?

#### <span id="page-3-0"></span>**Selecting appropriate information resources**

You will need to ensure you have chosen the appropriate resources to search. Evaluating the resources and information you find is an integral part of research. You need to become informed consumers of information and develop some criteria for discarding unsuitable material.

When looking for resources it is useful to understand the difference between, and the relevance of, **primary** and **secondary sources of information**.

**Primary Information** is new, first-hand information (e.g. new research results) and includes journal articles, conference papers, dissertations or theses, technical reports and patents.

**Secondary Information** re-packages, analyses, evaluates or reorganises new, primary information reported by researchers. Information sources include indexing and abstracting databases, review articles in journals, textbooks, encyclopaedias, dictionaries and handbooks.

To ensure that your research is based on sound information and resources, you must evaluate everything you find in terms of its **currency, authority and relevance**.

# **SECTION 2: Searching the Library Catalogue**

<span id="page-4-0"></span>The library catalogue provides access to all of Edge Hill University's library resources. It is where you will access information on the availability and location of printed books and journals and it is also where you can gain immediate access to the electronic books, journals and databases.

To access the library catalogue:

- Login on the Edge Hill University home page [\(edgehill.ac.uk\)](http://www.edgehill.ac.uk/)
- On the next screen click on the **Library** link at the top of the page to display the following screen

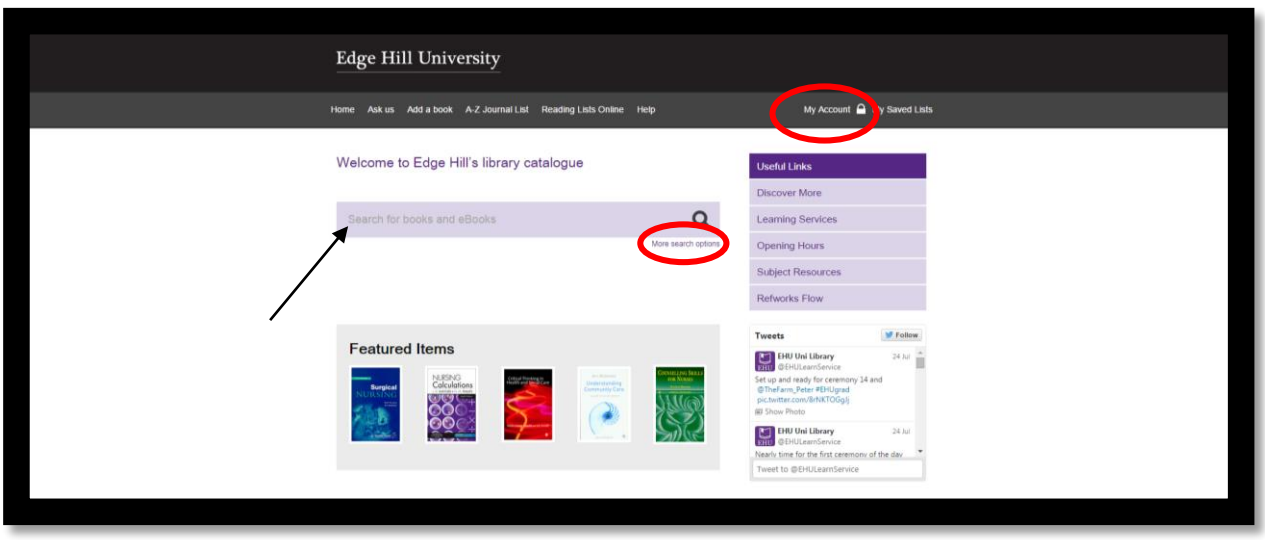

To search the library catalogue, enter your search terms into the purple search bar. The results screen will provide filters to allow you to limit your search to a particular type of resource, for example, journal article or limit the print resources to a particular location.

The My Account feature allows you to manage your borrowing, view your loan history, pay any fines and importantly, it is the way you gain access to the digital library when you are away from the University. Logging into the Library Catalogue is essential when accessing it from home or outside of the University computer network. Edge Hill University library users need to authenticate their status before being able to access the e-books, e-journals and databases.

Reserving an item is a service that can be used when the books you need are all out on loan or when located in one of our other site libraries and you would like the book to be sent to the library that you are studying at. In the catalogue, navigate to the book that you require and click on 'Reserve this item'.

You can limit your search to a specific material type or to more recent material by using the **Advanced Search** options.

Remember, you need to be prepared to repeat and modify your searches in the catalogue by using combinations of keywords and by widening and narrowing your terms until you are happy with the results that you find.

To borrow print books, ensure the catalogue shows the item is 'available' then take a note of the location details. You will need your Unicard to borrow items from any of the libraries.

# **SECTION 3: Digital Library**

<span id="page-6-0"></span>There is a large collection within our digital library available for you to use, comprising 105,000 e-books, 22,500 electronic journals and about 99 online databases. This section will explain what these sources of information are and how to access them via the library catalogue.

## <span id="page-6-1"></span>**E-Books**

Learning Services have a core collection of over 105,000 e-books, which are electronic versions of their printed counterparts. They are accessed either through various collections, including Ebsco eBook Collection, Ebrary, DawsonEra and MyiLibrary, or directly as individual book titles. Each book usually has a table of contents with links to each chapter so you can open up the chapter you need. You can also search the book for words and phrases, with links to the pages containing the word or phrase you have searched for. You can print or copy and paste pages from an e-book but, according to the policy of the e-book publisher, this can range from a few pages to a whole chapter.

# <span id="page-6-2"></span>**To Access an E-Book by searching the Library Catalogue**

From the Library Catalogue home page enter your search terms or title into the purple search box which says '*search for books and ebooks*'.

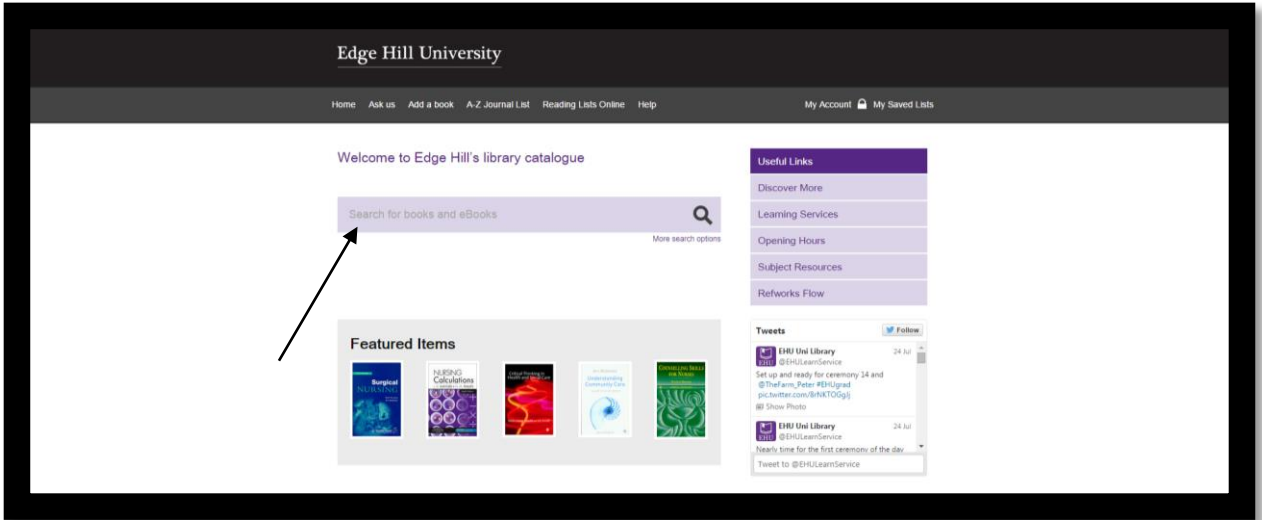

Your list of results will appear. The description under each result states whether the item is print or electronic or alternatively you can refine your search to a specific format, location or collection using the menu on the left hand side of the page.

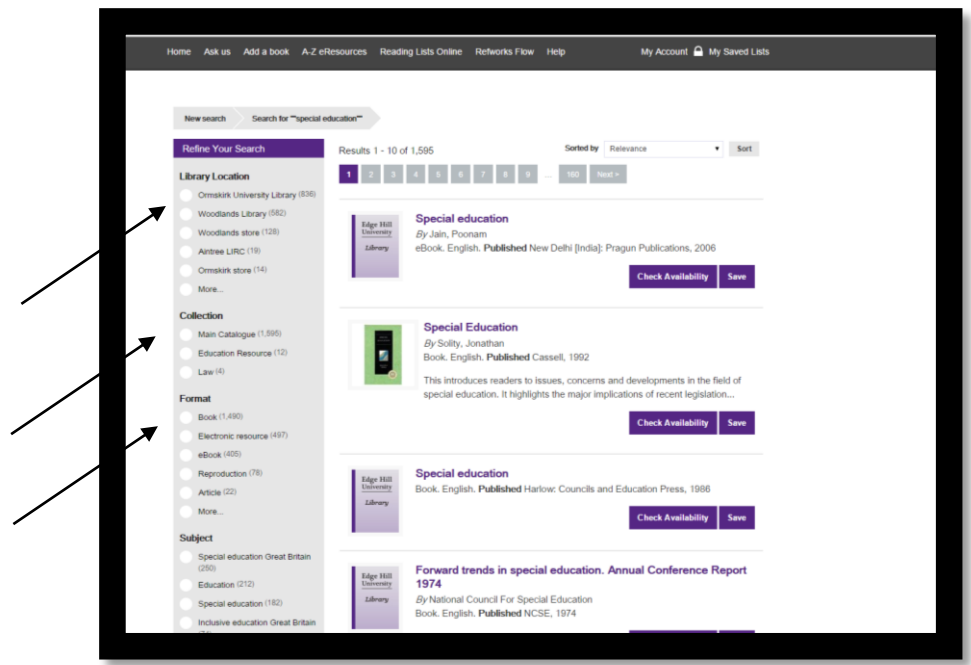

To read or download an ebook, select the item from the list and click on *'Access this eResource'.*

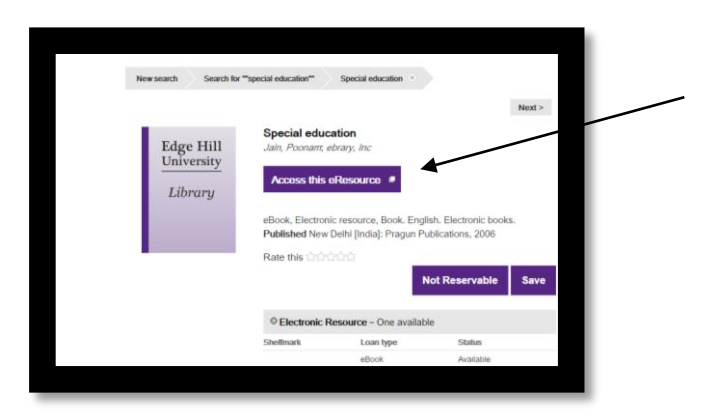

Navigate around the book using the contents links in the left-hand pane, and the Next and Previous buttons in the right-hand pane. This may vary depending on which e-book collection you are using.

## **Accessing E-Books via the Ebrary Collection**

You can also access e-books by searching for an individual collection on the library catalogue. You can then search that collection for books on your chosen topic. Below is an example of how to search the Ebrary Collection but you can also search Ebsco eBook Collection, DawsonEra and MyiLibrary in the same way.

From the Library Catalogue home page, search for **'Ebrary'** and this will bring up the Ebrary Academic Complete result. Click on this to get access.

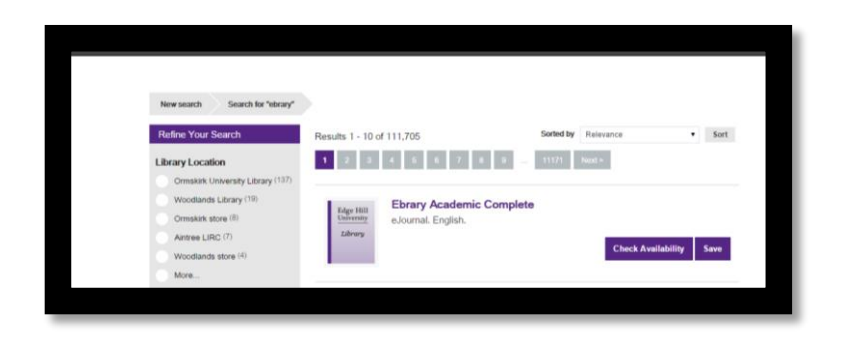

From the Ebrary homepage, use the Simple Search box to search for your topic or search by subject.

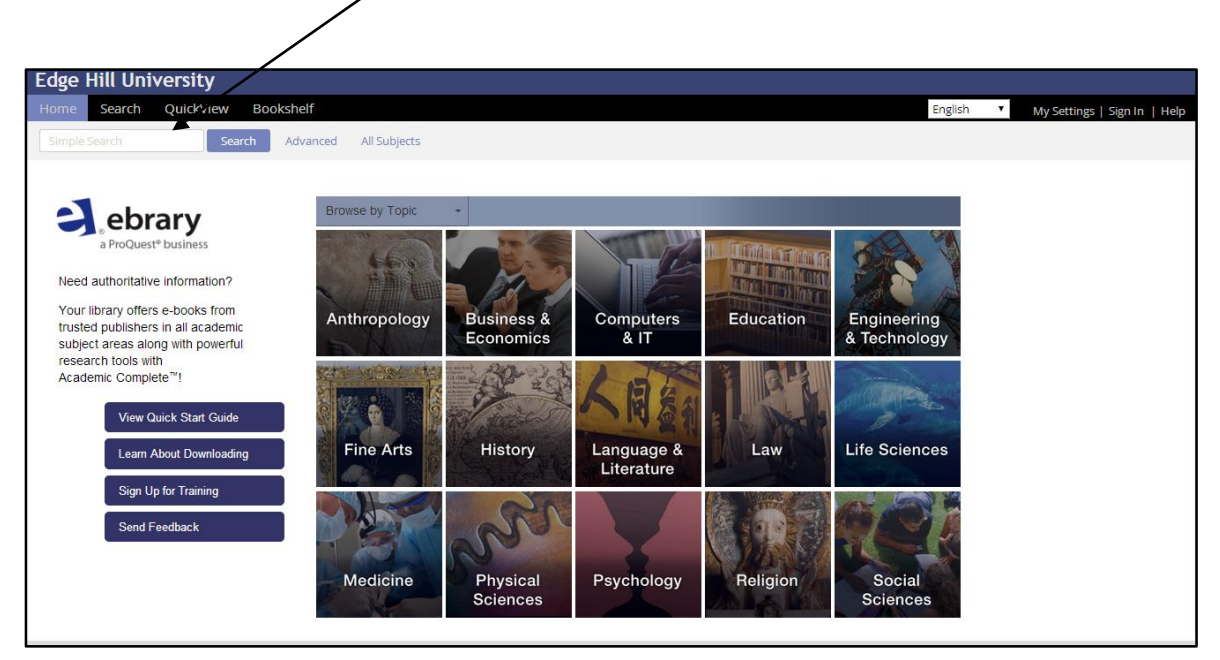

This will bring up a list of books. Click on the title of a book to open it up.

## <span id="page-9-0"></span>**What are Journals?**

Journals are publications that appear at regular intervals over the year, weekly, monthly, quarterly, annually.

Education journals can contain material on one subject area or they can also cover every aspect of education, for example:

#### **British Journal of Educational Studies**

**Early Childhood Education Journal**

**British Journal of Special Education**

#### **Educational Studies in Mathematics**

A journal will contain a number of articles written by different authors who are working in the field. Before the article is published, the article is often checked over by other experts and this is called **peer-review.**

All of this means that journal articles are:

- Up to date and at the forefront of research
- Authoritative

Edge Hill University's journal resources contain journals in two different formats

- 1. In paper format, available on the shelves of the University Library (Ormskirk).
- 2. In electronic format, available from the Learning Services web pages.

Electronic journals can be searched using Discover More or a journal database. You can search the text of perhaps 16,000 different journals for information, making them a powerful research tool. Some databases contain only the abstract and index and some contain the full text. If you only access an abstract and index you will need to click on the Find it @ Edge Hill link to see if it is held by the Library. An example of an abstract and indexing database is the **British Education Index** and of an electronic journal collection is **Education Research Complete** and **InterEd.**

#### <span id="page-9-1"></span>**How to recognise a Journal citation or reference**

On reading lists and bibliographies, as well as on databases, a journal citation follows a standard format. You should also use this format when you reference journal articles in your essays etc.

Gebbels, S., Evans, S. M. and Murphy, L. A. (2010) 'Making science special for pupils with learning difficulties' *British Journal of Special Education*. 37 (3) pp.139-147.

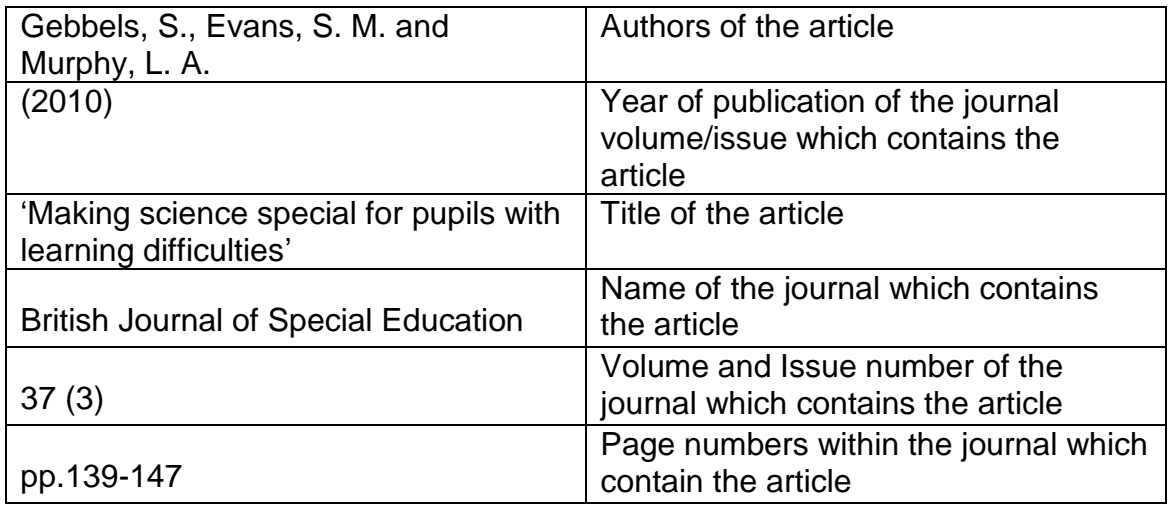

# <span id="page-10-0"></span>**Finding a Journal Article**

If you are trying to locate and have a reference of a journal article, the easiest way to find the article is to use the Library Catalogue to find the journal title and then to browse the journal until you find the issue you need containing the article. As an example, this section will focus on finding the article listed above.

From the Library Catalogue homepage search for the journal by clicking on the *A-Z eResources* link at the top of the page

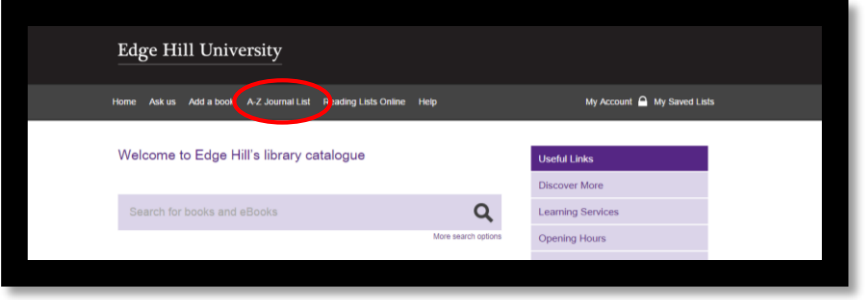

You will then get the option to search for the journal by title or browsing by subject.

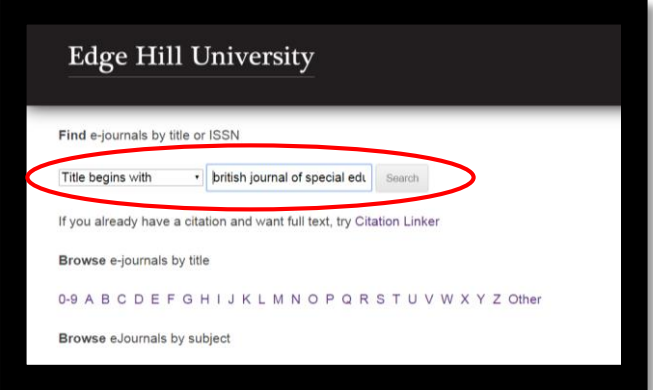

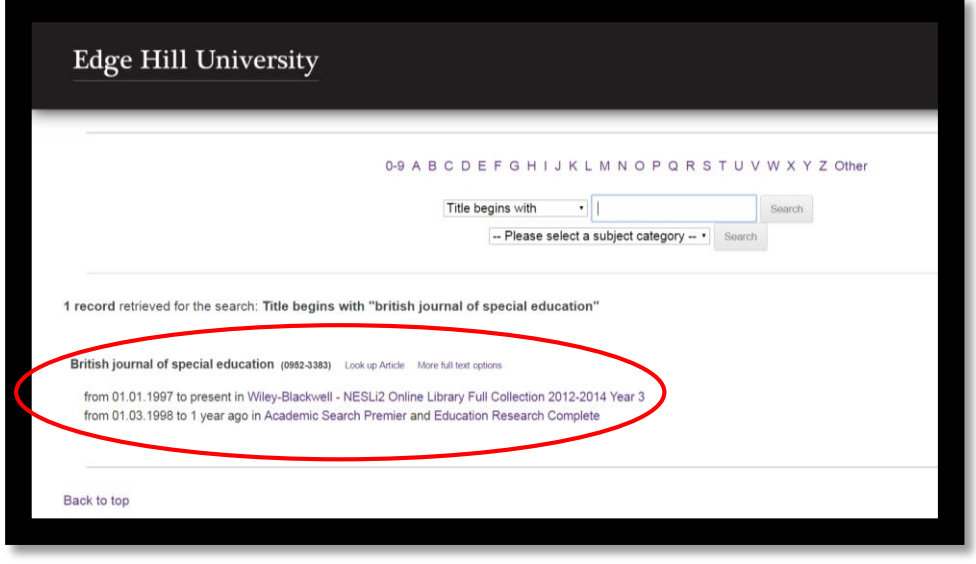

Once you have located the journal, you then need to click on one of the links provided to access it. The above example shows that the 'British Journal of Special Education' can be accessed via three different journal databases, Wiley-Blackwell, Academic Search Premier and Education Research Complete.

Select a link to access the journal, ensuring that the year that you need is available with the journals collection you want to use.

Clicking on the Education Research Complete link will bring you to the following screen.

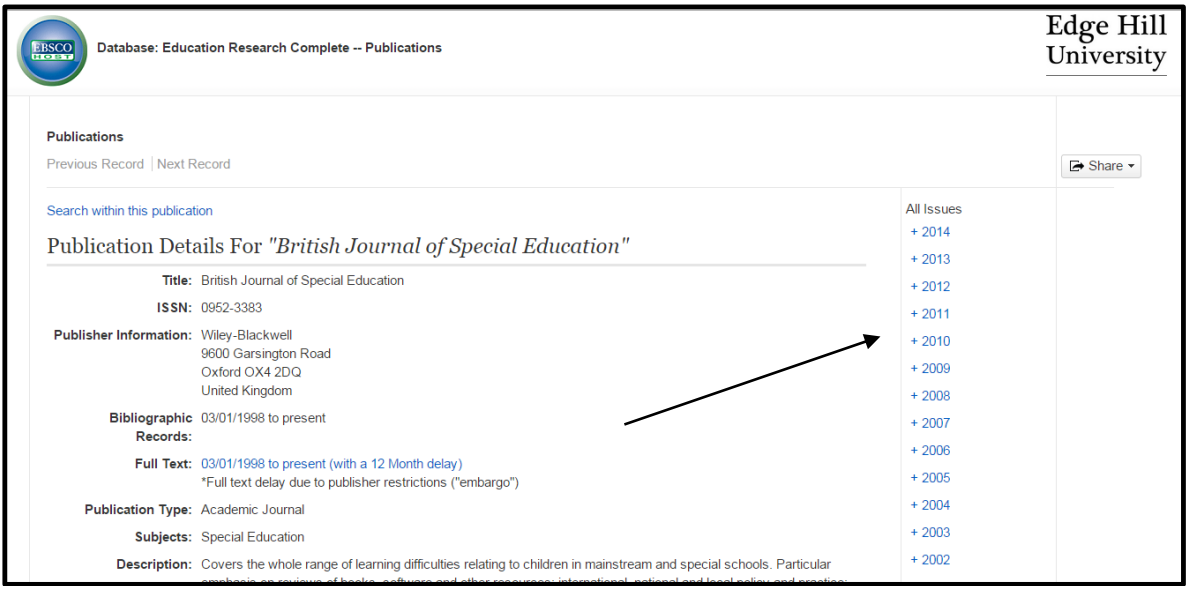

Click on the year, volume and issue of the journal that you are looking for and then scroll down until you see the article you need.

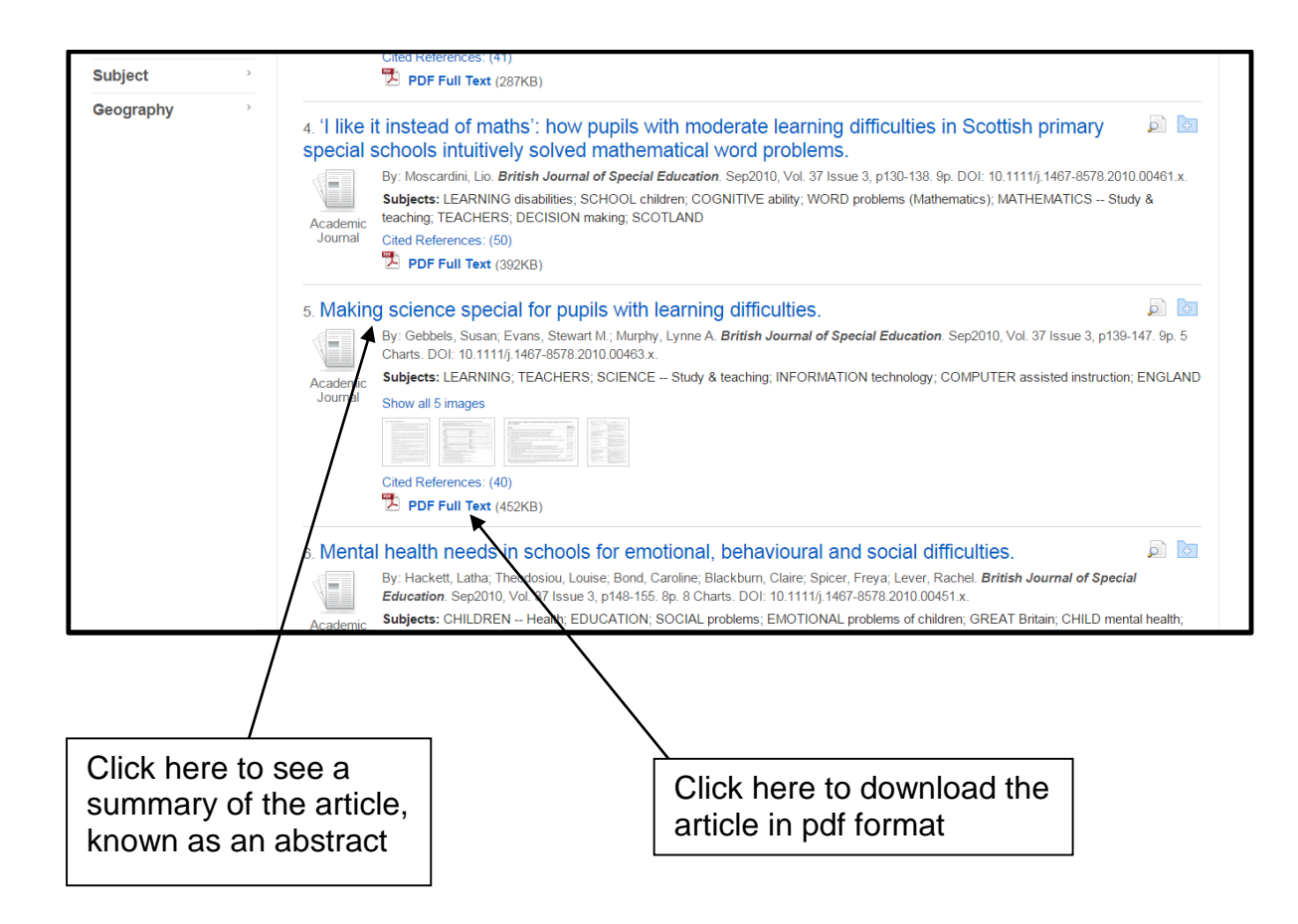

## <span id="page-12-0"></span>**Searching Online Databases**

Keeping up to date with a subject, or conducting comprehensive, retrospective searches of the literature for a particular topic (as opposed to browsing) is best managed by using Online Databases. If you do not have the details of a journal article reference the best method for finding articles is to search a database. These databases contain details of published journal articles. They do not always contain the full text of every article.

An *indexing* database provides you with sufficient bibliographic information to trace articles. An *abstracting* database does the same but also provides an abstract (or summary) of the content of each article listed.

If Edge Hill does not subscribe to a particular journal that is of interest, you may need to order the article using the **Inter-Library Loan** service. Before submitting Inter-Library Loan requests, always check the journal title against the Library Catalogue.

#### **Some of the important collections for Education are:**

- Education Research Complete
- InterEd
- British Education Index
- Taylor and Francis Journals
- Sage Journals

### <span id="page-13-0"></span>**Developing database searching skills**

Any comprehensive search of the literature covering any given topic will involve the use of electronic databases e.g. the Library Catalogue, Internet, or online databases. Although they may look different, there are techniques and similar features that make searching easier.

Having identified your keywords you can combine them when searching a database. Two or three keywords linked together are a good starting point e.g. *education* with *reform*. Using a single key word may generate too many records for you to look through whereas more than three key words may narrow the search to the extent that no records are found.

Most databases encourage you to link your keywords together using the terms **and** & **or**. Linking keywords using **or** will *widen* a search to look for any record where either keyword occurs. Linking keywords using **and** will *narrow* a search to only those records where both keywords occur. These linking words are known as Boolean Operators.

You can also search for your keywords as a phrase by enclosing them in inverted commas, e.g. "special educational needs". This can give you better results than searching for the same keywords as independent words.

Most databases allow you to *truncate* keywords. A keyboard character e.g. **\*** is often used in place of the missing letters, therefore, litera\* will retrieve all records within the database containing the words literature, literate, literacy, etc. Check the online electronic resources help sections for tips on truncation and how to widen and narrow searches.

You need to consider the scope of your research. Do you want to search through all the years covered by a database? Databases often allow you to specify the time period you want to search e.g. 2008-2013, so use this feature to widen or narrow your search.

If your search throws up only a few relevant records, read these carefully to see if they suggest alternative terminology or sources of information. You can use a single article or summary to develop an effective search strategy.

#### <span id="page-13-1"></span>**Searching Education Research Complete**

Education Research Complete contains searchable, full text articles from over 1400 Education journals and the abstracts from an additional 800 journals.

From the Library Catalogue:

Do a **Title** search for Education Research Complete

Click on the title and click on *'Access this eResource'*

This will bring you to the homepage of Education Research Complete

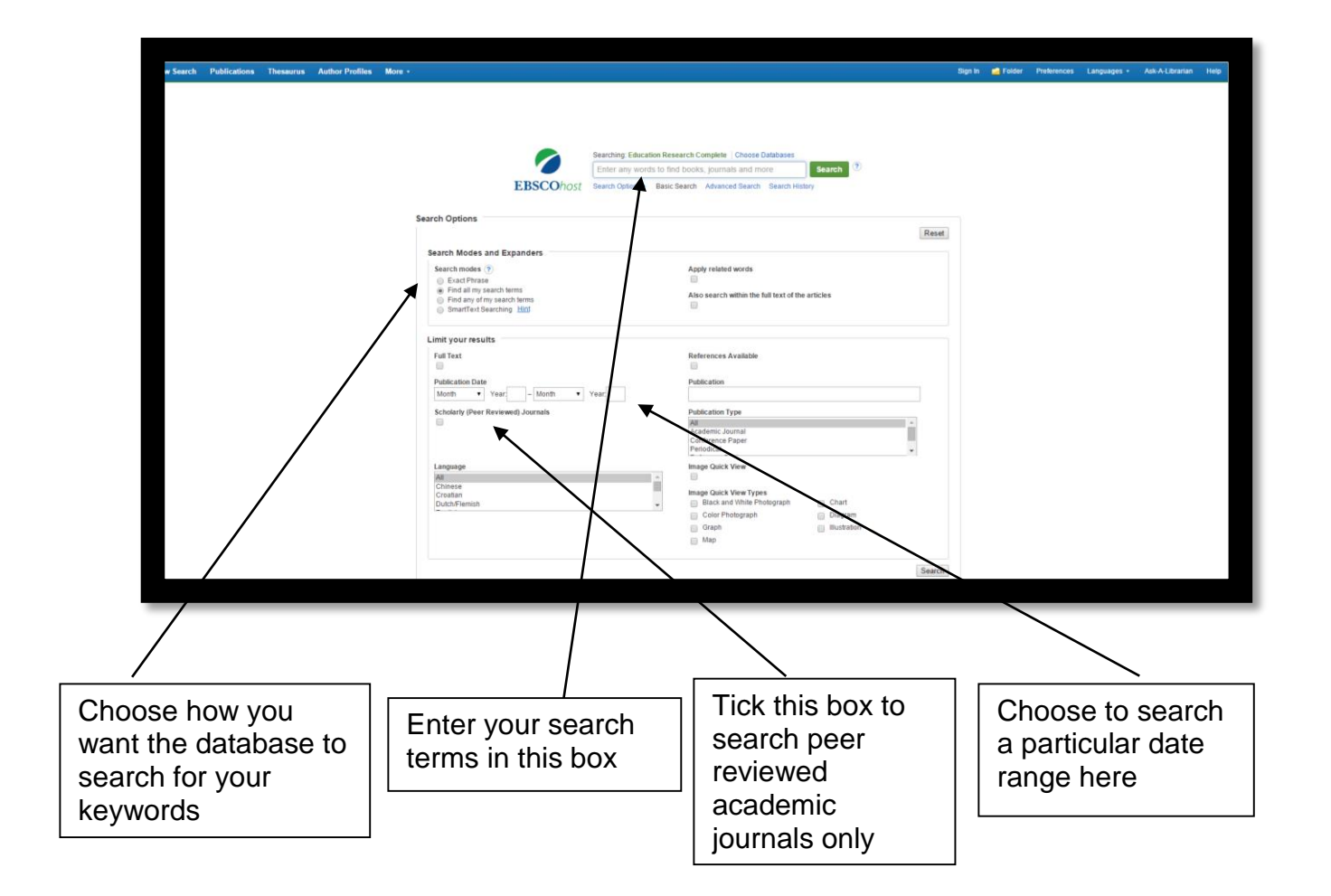

Search modes: You can choose to search for your keywords as a phrase, or you can select **Find all my search terms** or **Find any of my search terms**. Choosing **Find all my search terms** is equivalent to typing the Boolean operator **and** between each keyword, whereas choosing **Find any of my search terms** is the same as typing the Boolean operator **or**. Selecting this last option will increase the number of articles that appear in your search but they may be less relevant than using the **Find all my search terms** option.

Limit your results: You can limit the results of your search in a number of ways. You can tick the **Full Text** box if you want to retrieve articles with a full text link only. For the example in this booklet this box is unchecked.

Tick the **Scholarly (Peer Reviewed) Journals** box if you want to search for articles from academic journals only. It is recommended that you select this option if you are looking for scholarly information.

It is also recommended that you select a specific time period to search for otherwise you may have results which are too old and not relevant to what you need.

Click on the title to read an abstract of the article or on the pdf link to download the article. If there is no pdf link select the link called '**360 link to full text'** to see if the article is available to download with another publisher.

It is recommended that you read the abstract as this will summarise the article and tell you what it is about.

# <span id="page-15-0"></span>**InterEd**

InterEd is an online database of articles from a range of magazines and books for teachers. There are over 12,000 practical resources and professional articles dating back to 1999 and covering early years, primary and secondary education.

From the Library Catalogue home page

Type **InterEd** into the search box

Click on the **InterEd** link

Click on *'Access this eResource'*

This will bring you to the homepage of InterEd

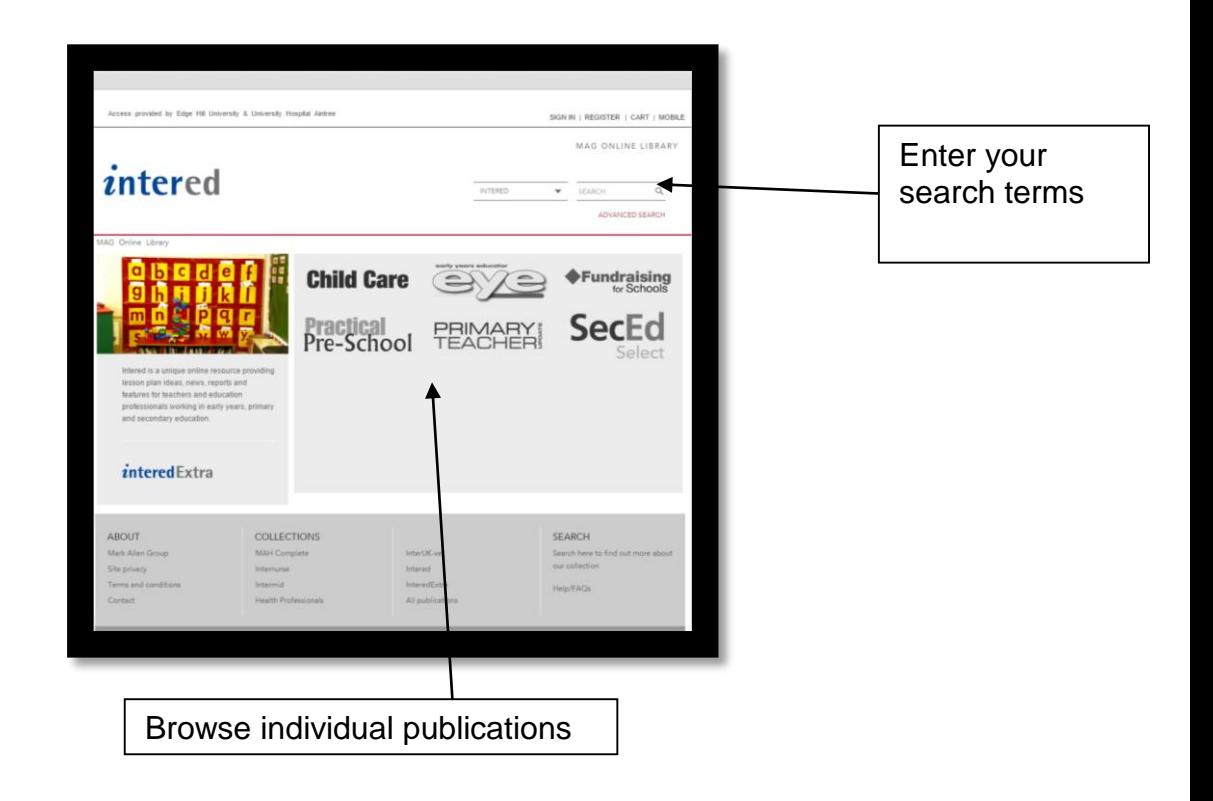

# <span id="page-16-0"></span>**The British Education Index**

The British Education Index provides bibliographic references to 350 periodicals in the field of Education and Training. This database provides indexes and abstracts of journal articles, allowing you to search for a subject and find relevant articles and where to locate them. There is now some full-text access within this database.

From the Library Catalogue:

Do a search for **British Education Index**

Click on the title link then click on *'Access this eResource'*

You will come to the basic search screen. An advanced search facility is available if required.

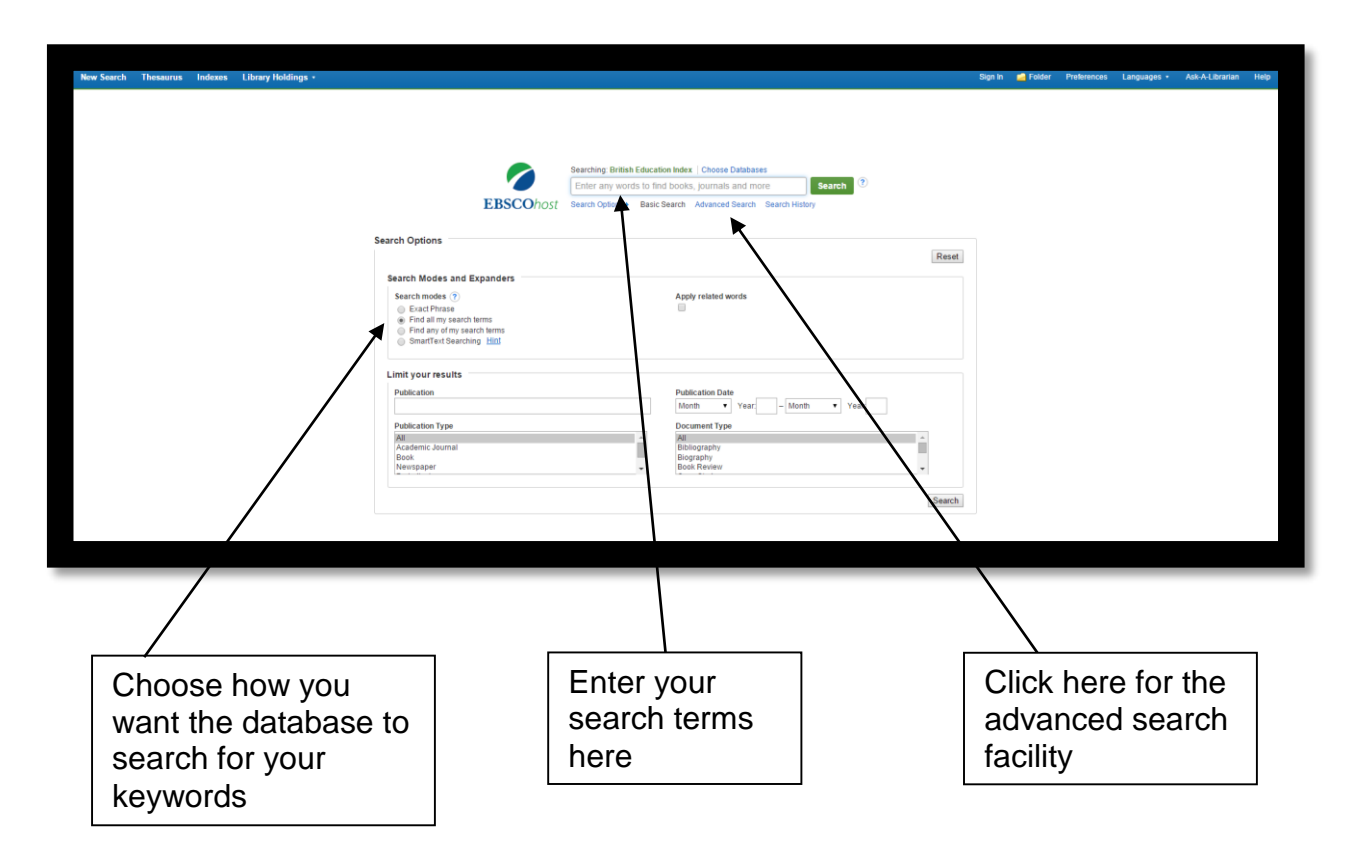

After completing either a basic or advanced search, a list of articles will appear. You may have too many results to look through so it is recommended that you limit your search by a specific date range and by publication and/or subject.

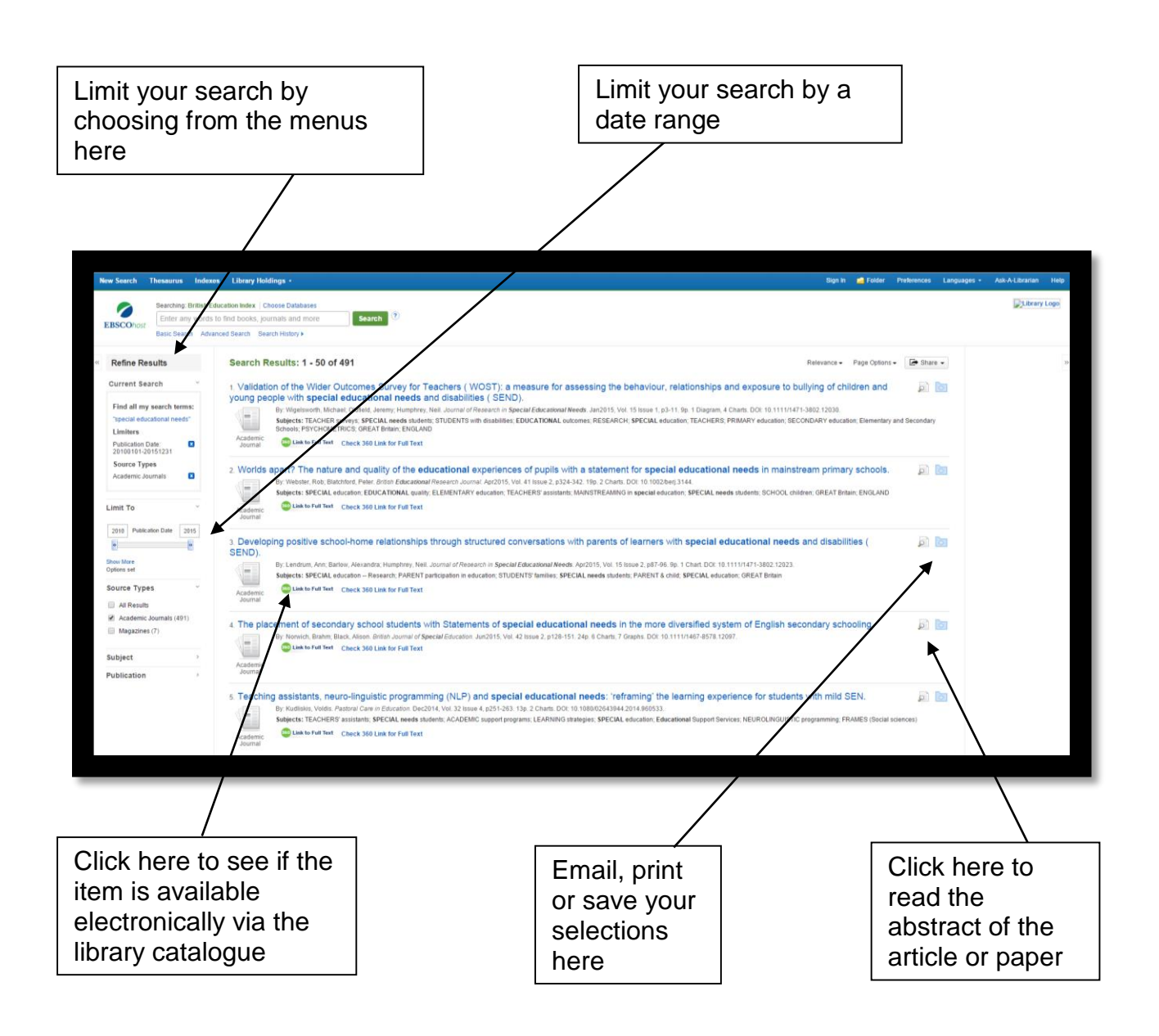

You can click on the symbol with the magnifying glass on the right of each result to either read the abstract or go to a more detailed record. The folder symbol with the plus sign gives you the option to add the article to a folder, save it or print it. Click on **360 link to full text** to see if the article can be downloaded via the Library Catalogue.

## <span id="page-18-0"></span>**Electronic Newspapers**

#### <span id="page-18-1"></span>**Times Educational Supplement**

The TES is the UK's leading publication covering the world of Primary, Secondary and Further Education. The TES contains a lively mixture of news reporting, background analysis and debate covers everything the educational professional needs to stay informed.

#### **Searching the Times Educational Supplement Online**

From the Library Catalogue:

Do a search for **Times Educational Supplement**

Click on *'Access this eResource'* and you will be taken to the Publisher's Site

#### <span id="page-18-2"></span>**NewsBank**

NewsBank contains over 50 full-text newspapers (both tabloid and broadsheet) including the Guardian, the Times, the Observer and the Independent. There are also many regional newspapers available.

From the **Library Catalogue** home page

Do search for **Newsbank Newspapers**

Click on the **Newsbank Newspapers** link

Click on *'Access this eResource'*

Click on the **Access UK & Ireland Newspapers** link

This will bring you to the search page

#### <span id="page-19-0"></span>**Discover More**

Discover More is a single search tool that provides fast and simple access to print and electronic material available through the library catalogue. The service allows you to search for print books, eBooks, journals, full-text articles, etc. from a single screen by searching the library catalogue and the majority – although not all – of our electronic resources.

### <span id="page-19-1"></span>**Accessing Discover More**

The service can be accessed either from the Library Catalogue homepage or from the 'FoE Resources' page in Learning Edge.

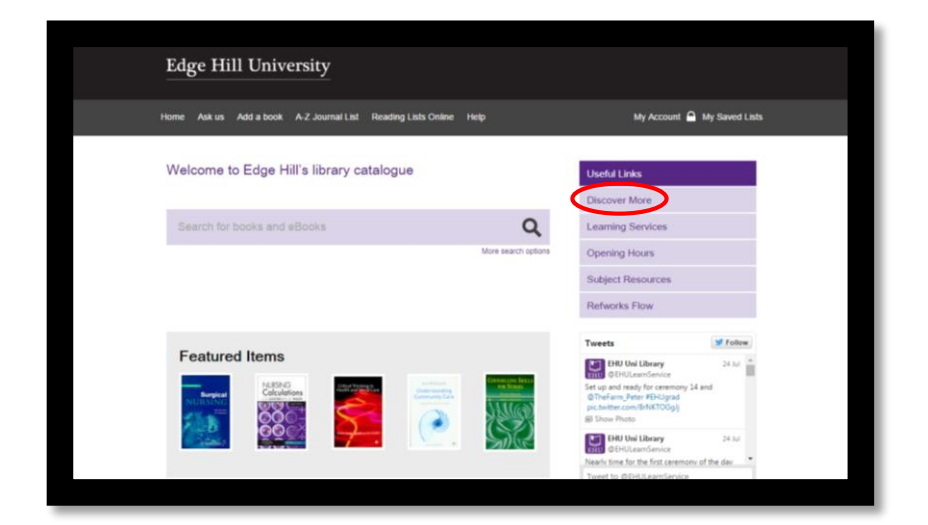

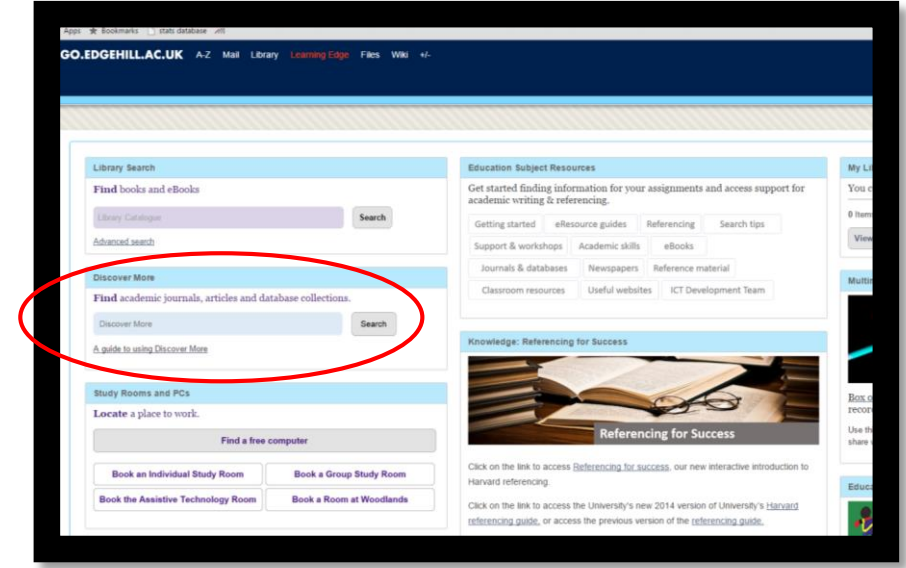

# <span id="page-20-0"></span>**Searching Discover More**

You can search using a simple search box allowing searching by keyword, author or title:

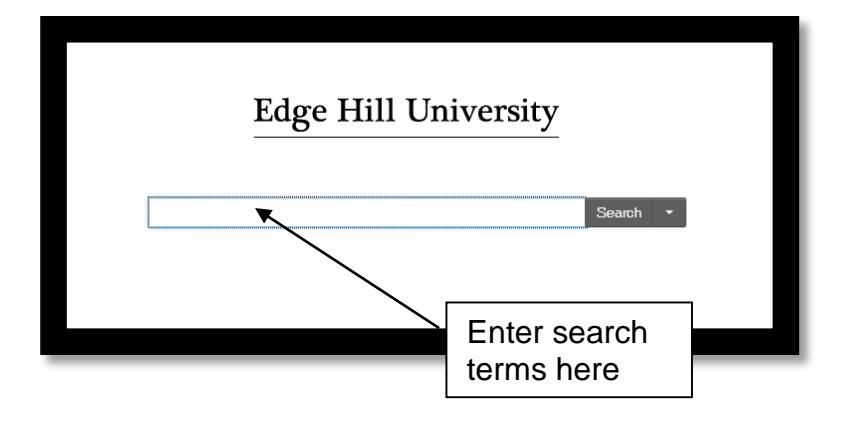

You will have too many results to look through so you will need to apply limiters to your search. You apply a date range by moving the date bar backwards and forwards and the menu below this allows you to limit your search in various ways. You can limit your search by subject by applying any applicable subject terms located under the **Subject Terms** menu. The **Content Type** menu allows you to limit your search to books and/or academic journal articles.

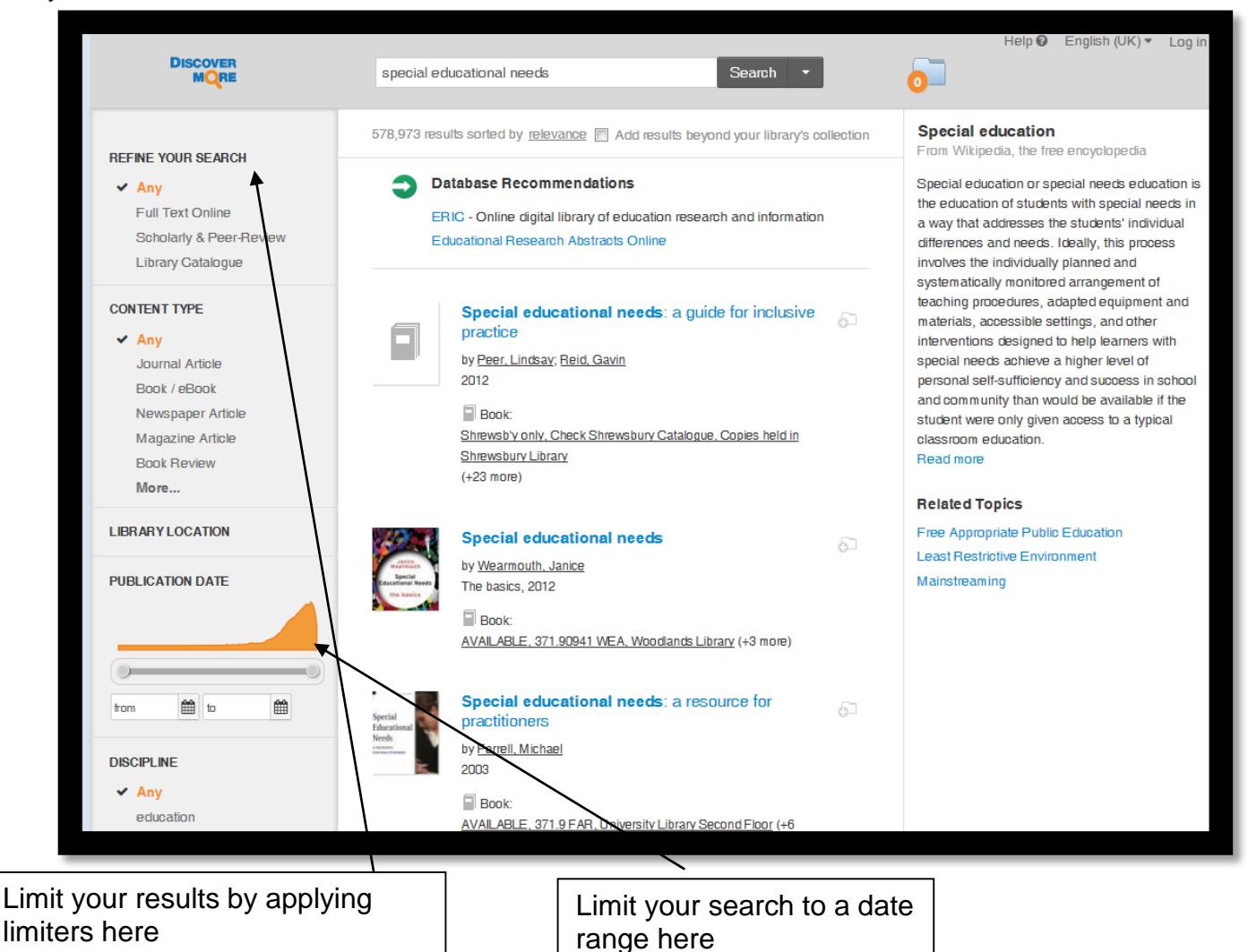

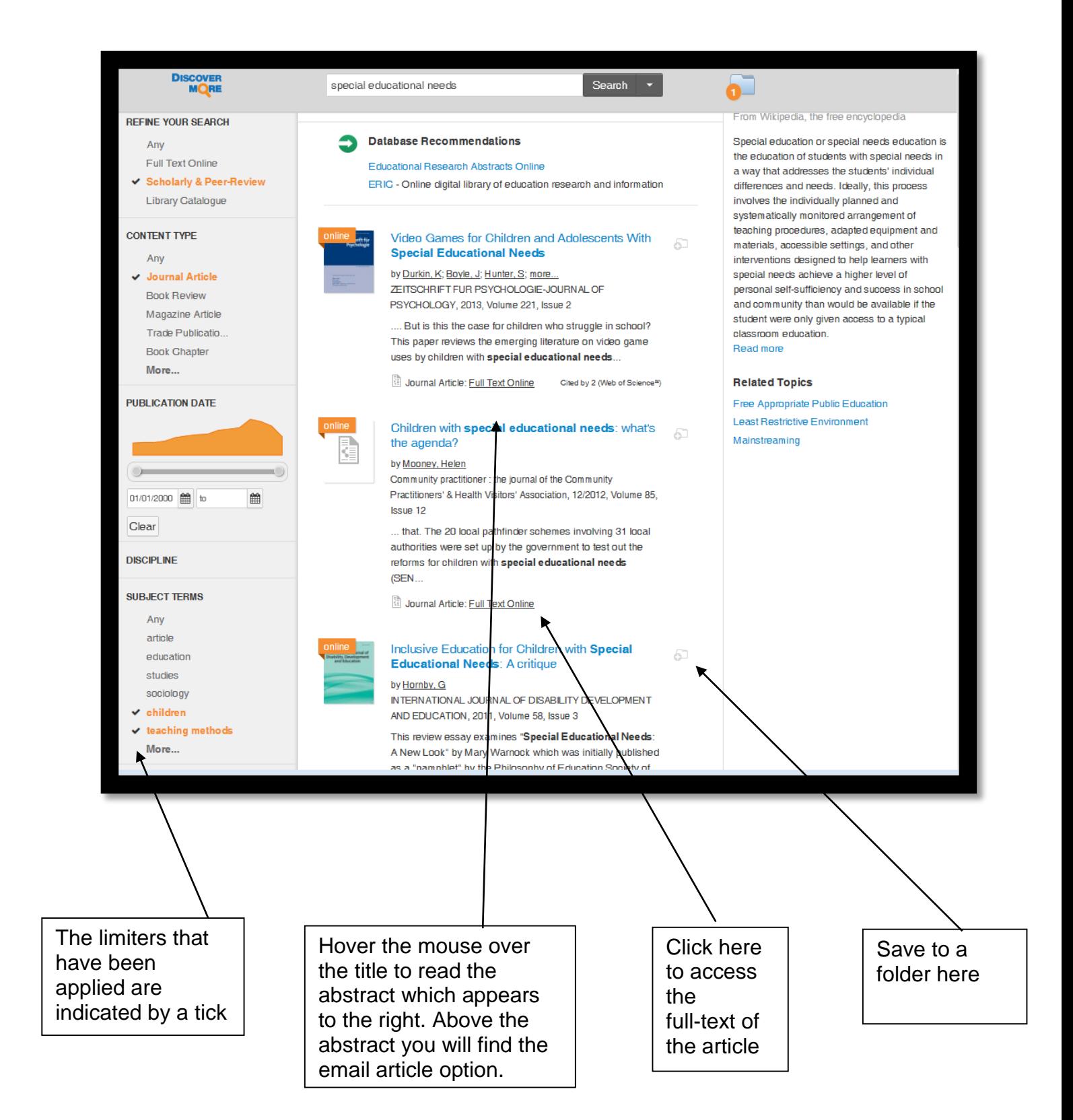

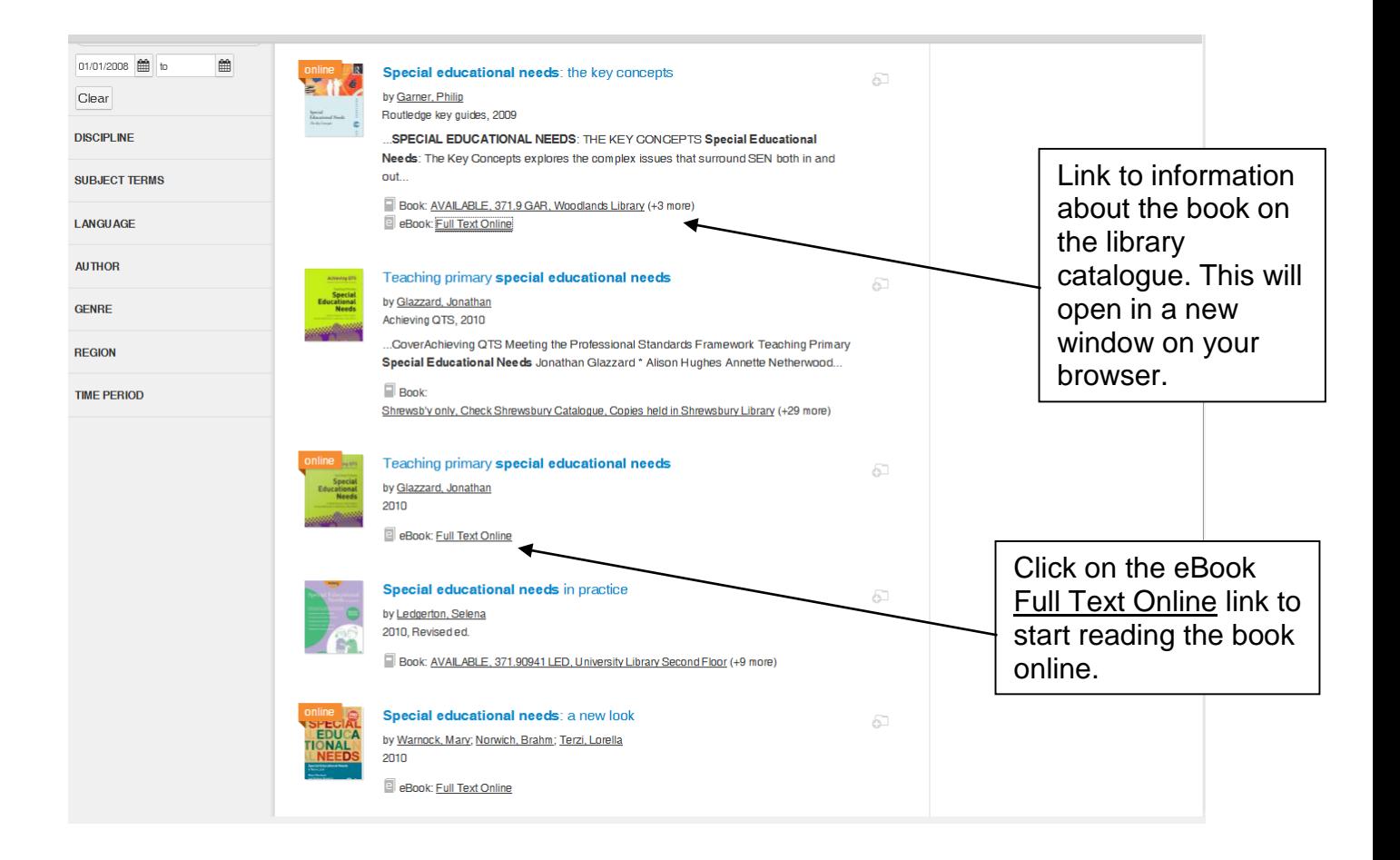

In the example above the search has been limited to books published between 2008 and 2014.

If you wish to see more information about a particular book, either hover the mouse over the title or click on the title link, which gives information in the Library Catalogue about the individual copies of the book.

This page also contains information about print copies available in our libraries, where they are located and whether they are on loan or not.

## **Guide to Classroom Resources**

#### <span id="page-23-0"></span>**Education Resource Collection**

The first floor of the University Library on the Ormskirk campus contains a collection of classroom resources that you can use when you are on placement. This collection is called the Education Resource Collection and it contains a wide range of materials from the Early Years Foundation Stage to Key Stage 4, including fiction and non-fiction books for children, posters, toys and games, costumes, religious artefacts, DVDs, story sacks and much more.

The majority of items can be borrowed for 6 weeks and you can search the Library Catalogue for this collection by entering your search terms and limiting your results to Education Resource.

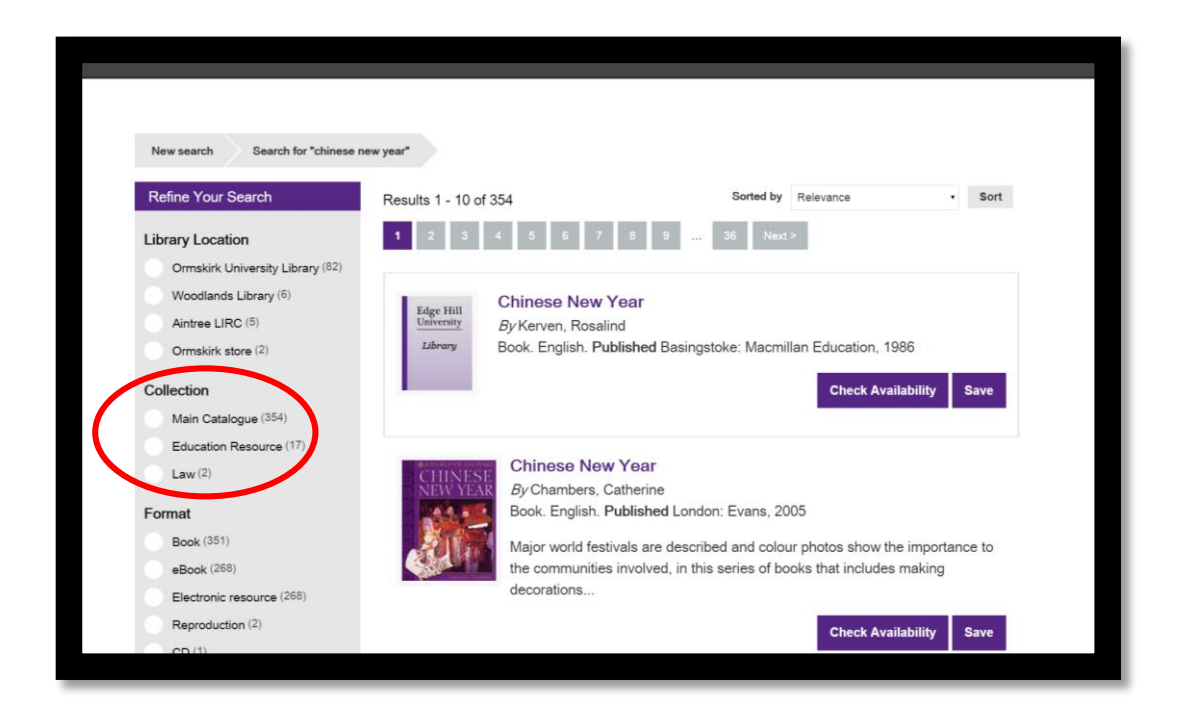

#### <span id="page-23-1"></span>**Websites**

There is a large number of websites which offer free classroom resources. The Learning Services webpages contain links to a selection of these.

Go to [http://www.edgehill.ac.uk/ls,](http://www.edgehill.ac.uk/ls) click on **Subject Resources** and select **Teacher Training and Education** from the drop down list. Click on **Classroom Resources** and the links are on this page.

# **SECTION 4: Using the Internet**

#### <span id="page-24-1"></span><span id="page-24-0"></span>**Evaluating web-based information**

The web is democratic – in theory anyone can publish material on it. This raises issues of quantity and quality of material published. Always think critically about information retrieved from the web. You should always check and verify that any information you find is credible.

When accessing resources through the library catalogue, you have the reassurance that you are retrieving good quality information suitable for academic purposes. However, when using search engines on the internet such as Google, you are responsible for evaluating the information and checking its credibility. To do this you may find the following points useful when evaluating any web site:

<span id="page-24-2"></span>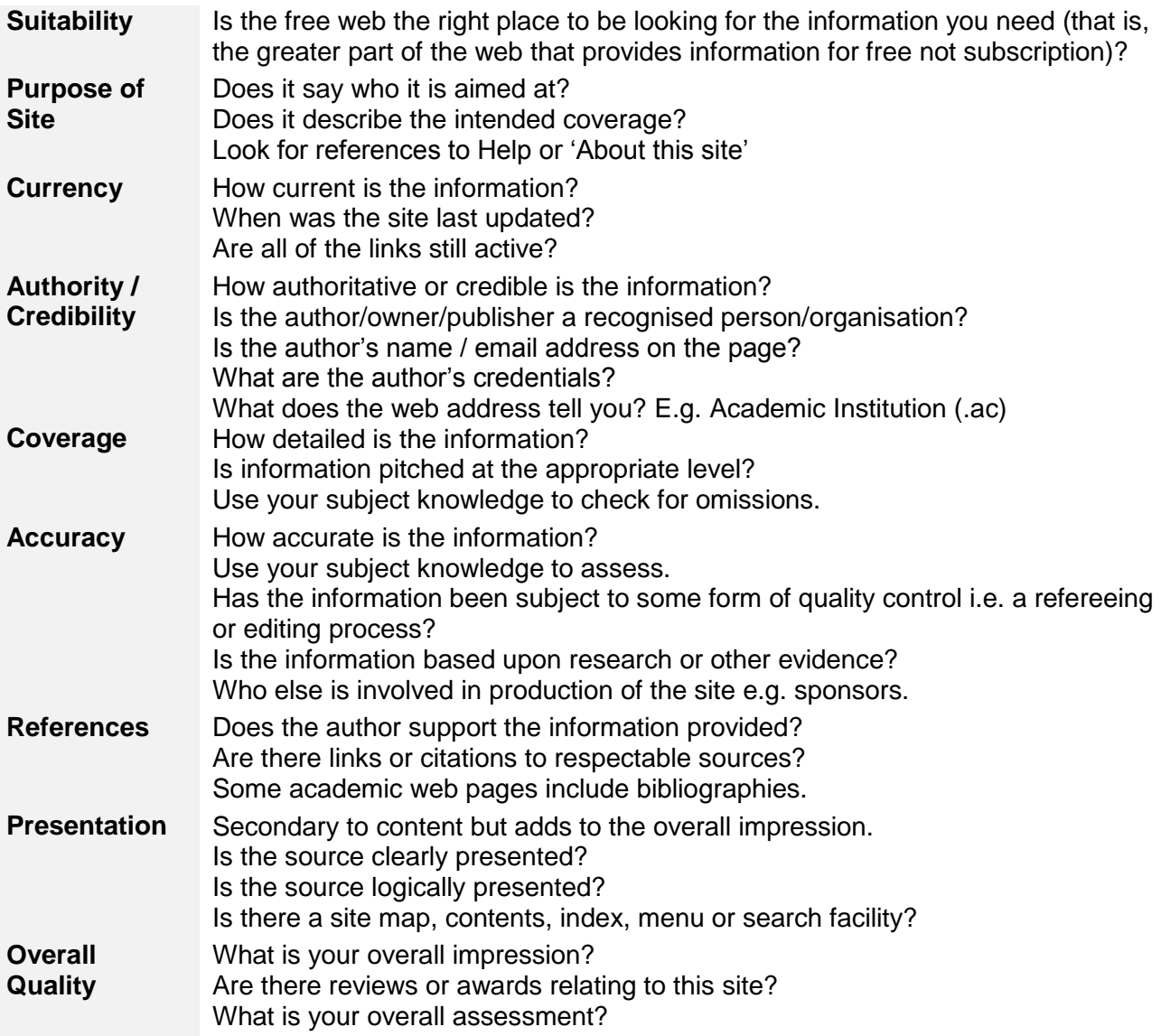

The following websites are examples of materials published on the internet that can appear legitimate but are actually hoax websites containing incorrect information.

**[www.dhmo.org](http://www.dhmo.org/)**

#### **[www.havidol.com](http://www.havidol.com/)**

The following link takes you to an article in Wikipedia that provides details of the Canada and Michigan War in the 1840's. The article refers to real people and places however the story about the war is not true, it never existed. Again this is another example of incorrect information available on the internet that could be misconstrued as factual.

**[http://en.wikipedia.org/wiki/User:Hanger65/Upper\\_Peninsula\\_War](http://en.wikipedia.org/wiki/User:Hanger65/Upper_Peninsula_War)**

# **SECTION 5: Academic Writing Resources**

### <span id="page-26-1"></span><span id="page-26-0"></span>**Using the Harvard Referencing System**

It is important to use a standard system of referencing when completing your bibliography in order that:

- You have consistency
- Others can locate and use your references

There are many forms of referencing; the style used at Edge Hill is called the Harvard Referencing System.

#### **To locate the Harvard Referencing Guide:**

Go to **[www.edgehill.ac.uk/ls/assignment-help/](http://www.edgehill.ac.uk/ls/assignment-help/)**

#### <span id="page-26-2"></span>**RefWorks Flow**

RefWorks Flow is an online research management, writing and collaboration tool to help researchers gather, manage, store and share information, as well as generate citations and bibliographies.

#### **To access RefWorks Flow:**

Go to Edge Hill's Library Catalogue At the top of the page there is a menu, click on **Refworks Flow** This will take you to the Refworks Flow homepage.

**For access to further Academic Skills resources:**

Go to **[www.edgehill.ac.uk/ls/assignment-help/](http://www.edgehill.ac.uk/ls/assignment-help/)**

# **SECTION 6: Accessing Help**

#### <span id="page-27-1"></span><span id="page-27-0"></span>**Learning Services web pages**

For further information on Learning Services and the support we offer, visit the Learning Services web pages **[\(edgehill.ac.uk/ls\)](http://www.edgehill.ac.uk/ls)** by clicking on the **Libraries** link on the Edge Hill University homepage.

The Learning Services web pages contain a section detailing information about subject specific resources. By go to the Teacher Education and Education Subject Page you will have access to online resources that are relevant to all areas of Education study. This is available by going to **[www.edgehill.ac.uk/ls/subject/teacher-training-and-education/](http://www.edgehill.ac.uk/ls/subject/teacher-training-and-education/)**

The **contact us** link provides details of telephone numbers and e-mail addresses if you need further help.

For general Learning Services enquiries:

**Ring 01695 650 800 email / text / live chat [ehu.ac.uk/askus](http://askus.edgehill.ac.uk/)**

#### <span id="page-27-2"></span>**Subject Enquiries**

For subject specific resource related enquiries, visit the Ask Desk on the 1<sup>st</sup> floor of the University Library.

Please note that subject related enquiries can be e-mailed to the Education Librarian at **email / text / live chat [ehu.ac.uk/askus](http://askus.edgehill.ac.uk/)**

#### <span id="page-27-3"></span>**Ask Us**

Our Ask Us service which is available via [askus.edgehill.ac.uk/index.php](http://askus.edgehill.ac.uk/index.php) is the ideal place to take any Learning Services based query. You are able to browse and search previously asked questions, Live chat for an immediate answer or alternatively

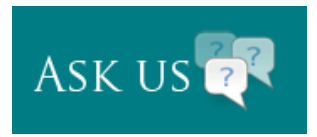

you can email or text your enquiry in to us. The Ask Us pages and live chat system are mobile friendly and can also be found via the front page of our Learning Services pages [edgehill.ac.uk/ls](file://c1staffshare1/staffshare1/Learning%20Services/LS%20Academic%20Support/Faculty%20of%20Education%20specific/Education%20Workbooks/2013-14%20Workbooks/edgehill.ac.uk/ls) .